# my.mada.org User Guide

On my.mada.org you will be able to register for events and trainings, update your contact information, subscribe to emails from MADA and more! This guide will walk you through managing your profile and using my.mada.org.

### Contents

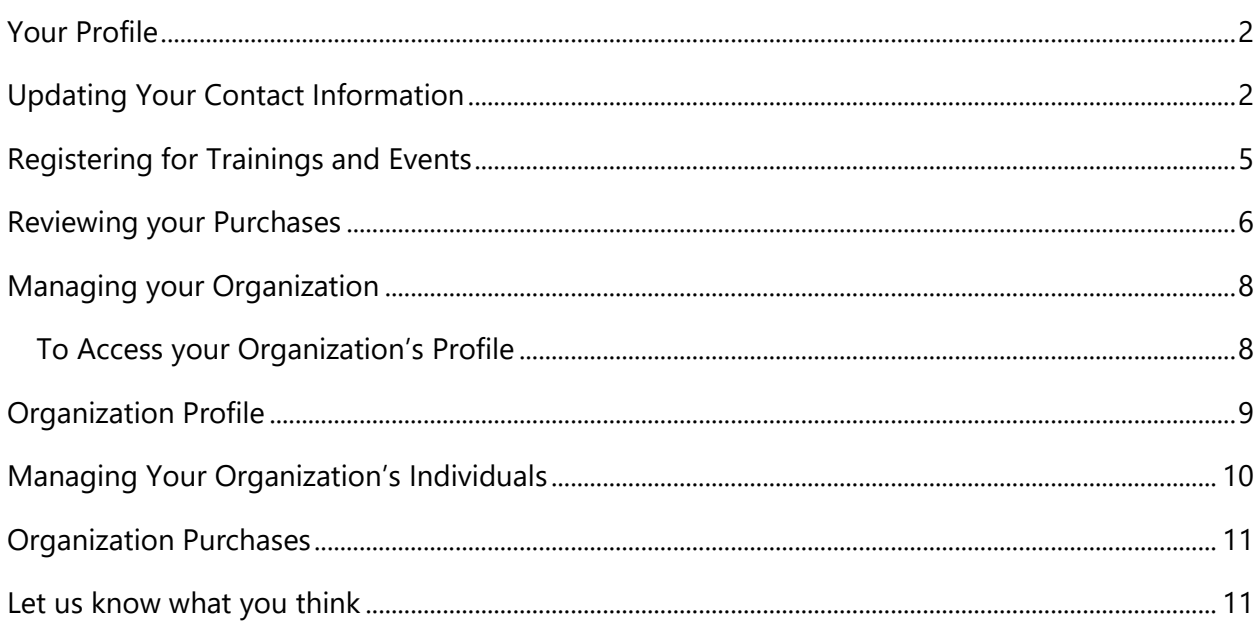

### <span id="page-1-0"></span>Your Profile

Your my.mada.org profile **Overview** is a snapshot of the information MADA has for you and your membership.

On this overview, you will see the Member Organization you work for, your mailing address, phone number, email address, and the membership type(s) you have.

On this page you can also see if you have any balances due and pay them.

Here is also where you will upload a profile picture.

**Wrong Organization?** Contact Becca Scholz at [becca@mada.org](mailto:becca@mada.org) with your new organization and contact information.

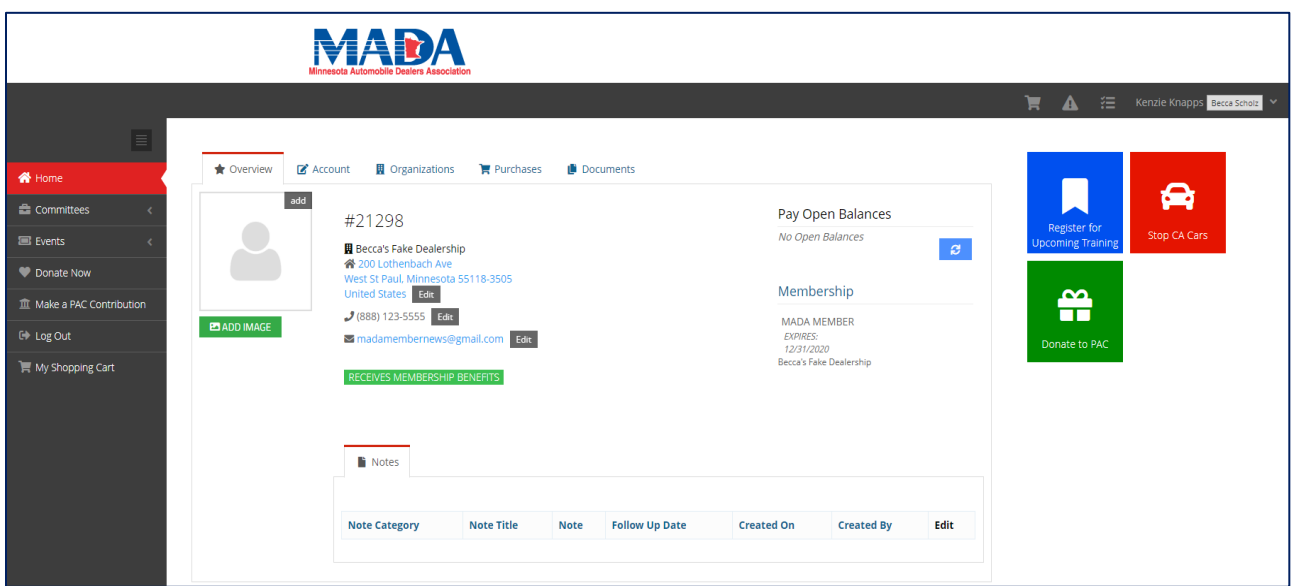

### <span id="page-1-1"></span>Updating Your Contact Information

There are two ways to update your contact information.

**1.** On your profile **Overview,** use the dark grey **Edit** buttons to update your address, phone number, and email address (see above screenshot).

#### **2.** Under the **Account** tab

a. Update your name and/or title on the **Personal Info** tab

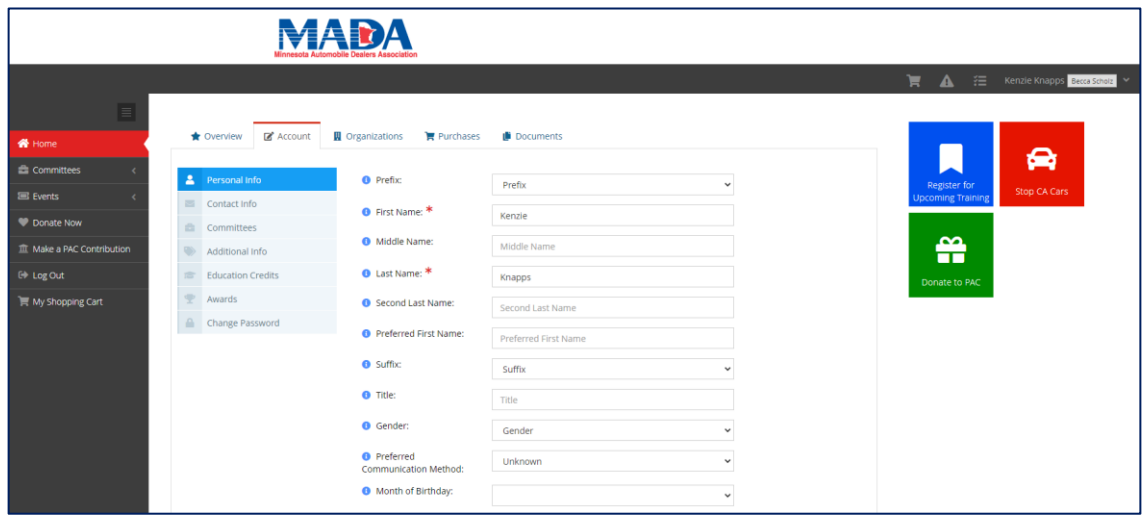

b. Update your address, phone number, and email address on the **Contact Info** tab.

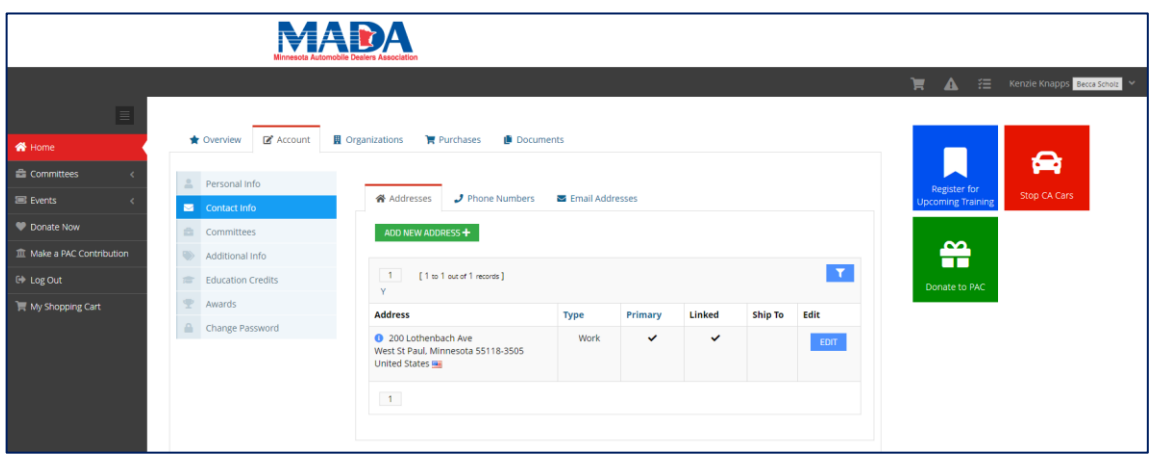

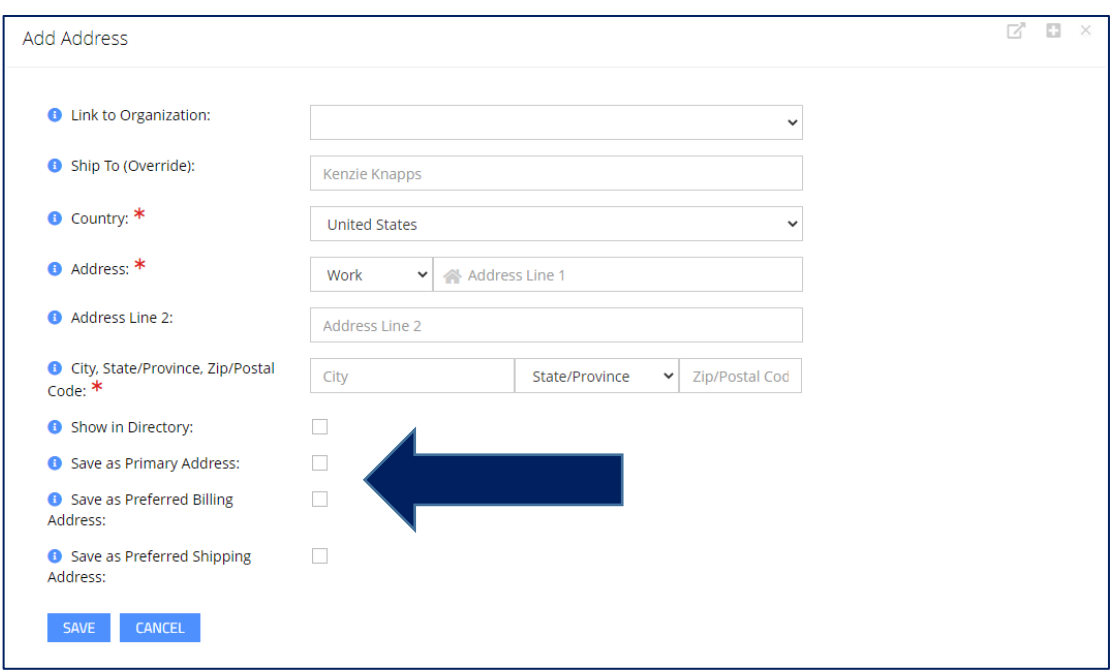

\*Under the **Contact Info** tab, you can add additional addresses or phone numbers and indicate how each should be used.

### Subscribing to MADA Emails

Receiving MADA's emails will keep you informed of both what is happening in the Association but also in the industry as a whole.

**Double Check:** On the **Personal Info** tab, check that you are marked to receive all of the emails that you want to. If you are checked to receive them but haven't been please contact us at [info@mada.org](mailto:info@mada.org)

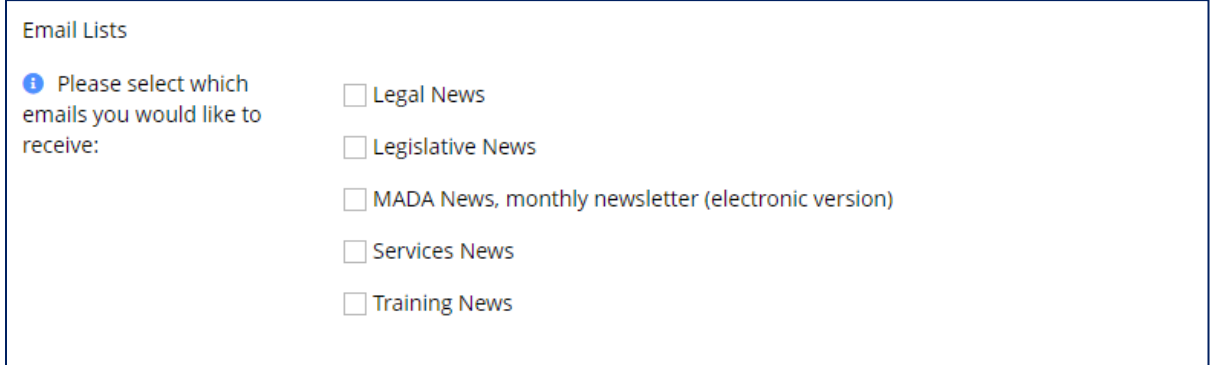

## <span id="page-4-0"></span>Registering for Trainings and Events

When you are in my.mada.org, there are two ways to navigate to the upcoming events and trainings in order to register.

- **1.** On any page use the bright blue **Register for Upcoming Training** button
- **2.** On the left-hand side navigation tree, choose the **Events** drop down, then **Upcoming Events.**

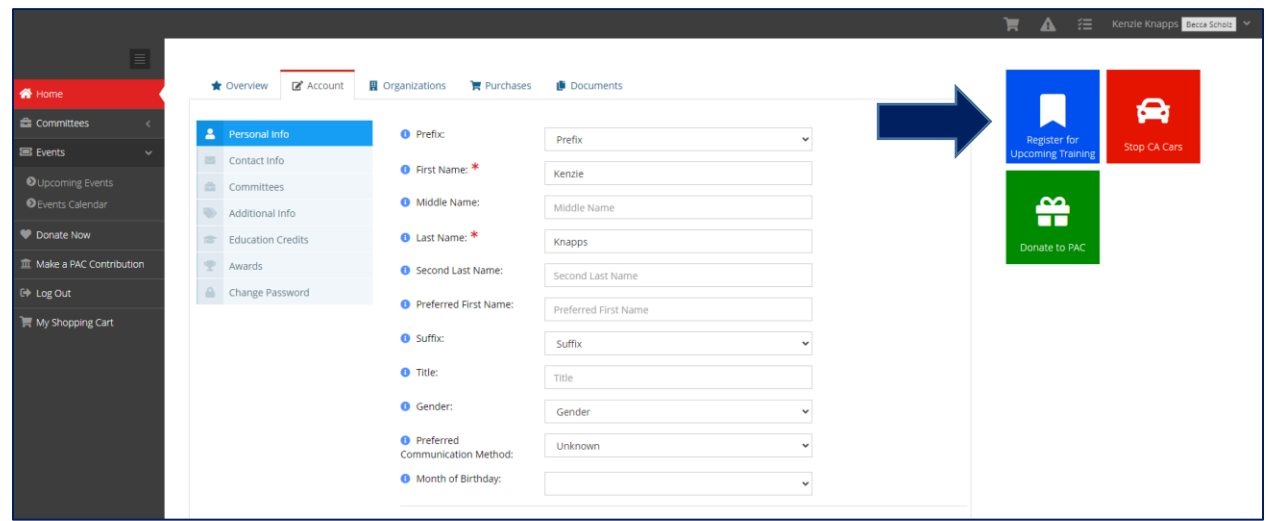

m.

The upcoming trainings page will list all of our upcoming trainings and events in chronological order that are open for registration.

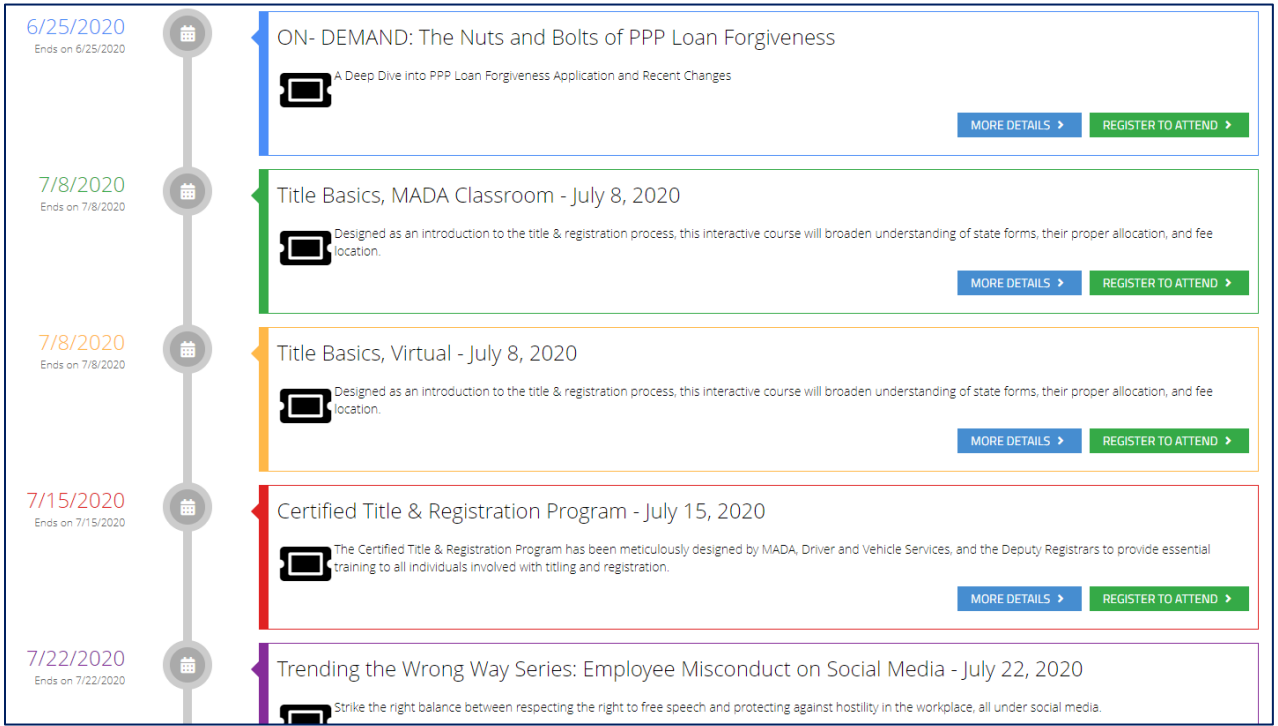

From here, you can learn more about each training or register to attend!

### <span id="page-5-0"></span>Reviewing your Purchases

One of the great features of my.mada.org is that you can pay with a credit card, review all of your past purchases and outstanding balances, and re-print invoices if needed.

#### Navigate to the **Purchases** tab.

From here, you can navigate to your recent orders, recent invoices, payments, and categories of purchased items.

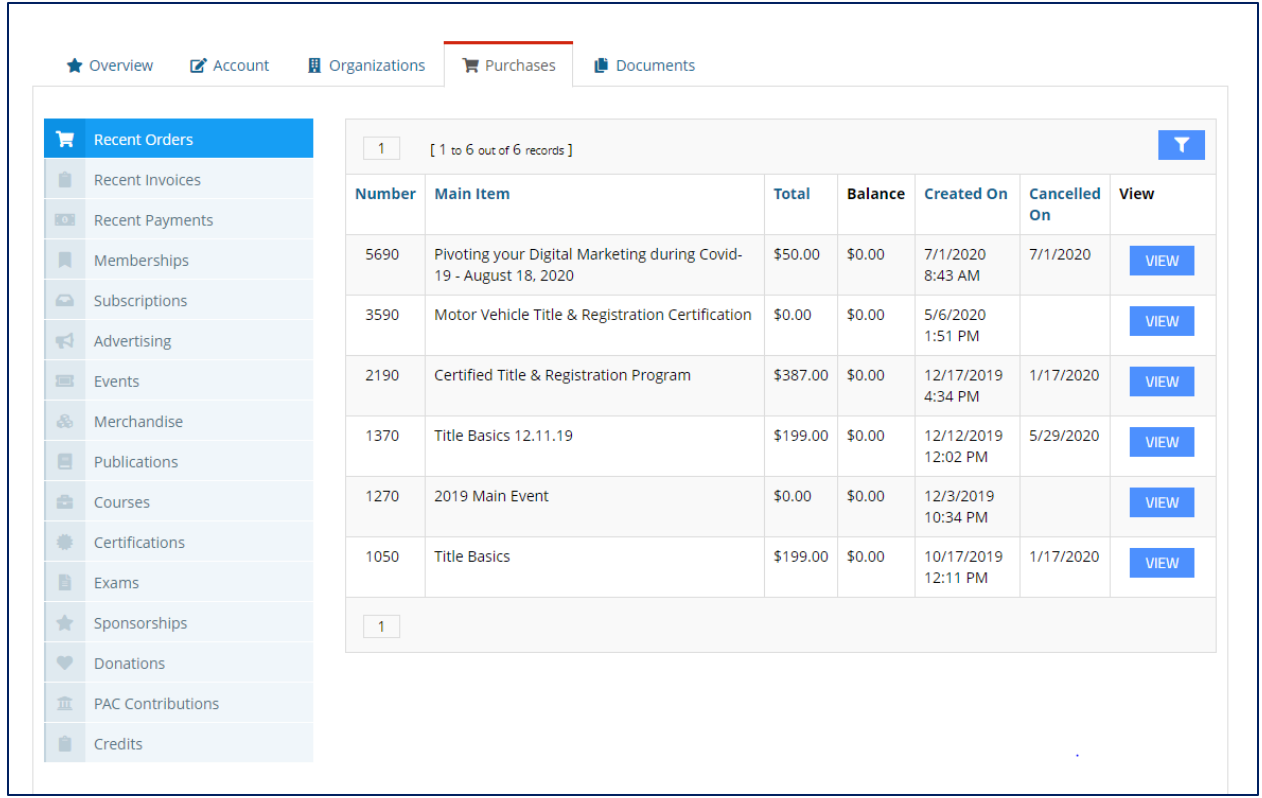

If you participate in our Motor Vehicle Title & Registration Certification training and exam, this is where you will be able to view and print your certificate and manage your re-certification.

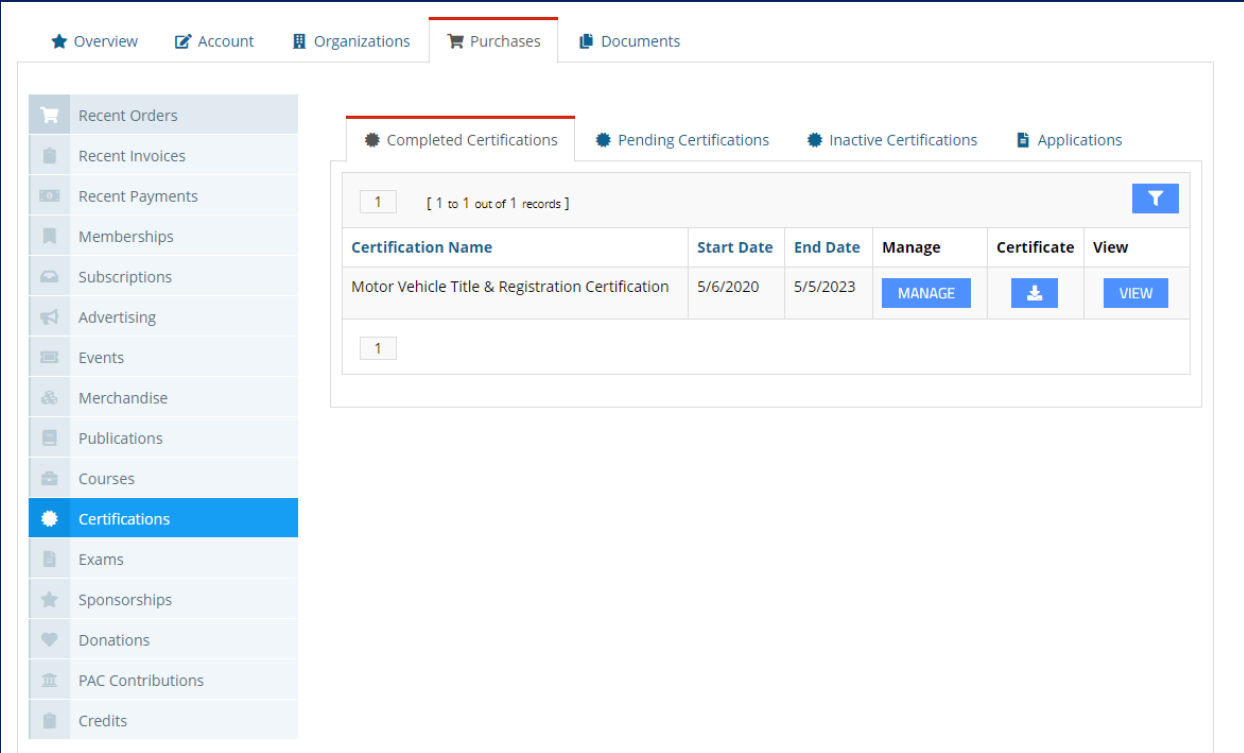

### <span id="page-7-0"></span>Managing your Organization

Certain individuals with specific roles at each organization have the security permission to manage their organization's profiles. The following are the roles:

- **Principal 1**
- **Principal 2**
- **Primary Contact**
- **Billing Contact**
- **my.mada.org Administrator**
	- This can be any individual a Principal designates. To set up a my.mada.org Administrator, please email [becca@mada.org](mailto:becca@mada.org) with who should receive this designation.

### <span id="page-7-1"></span>To Access your Organization's Profile

On your profile, navigate to the **Organizations** tab. This is where you will see all of the organizations you have the ability to manage.

Click the blue **Manage** button.

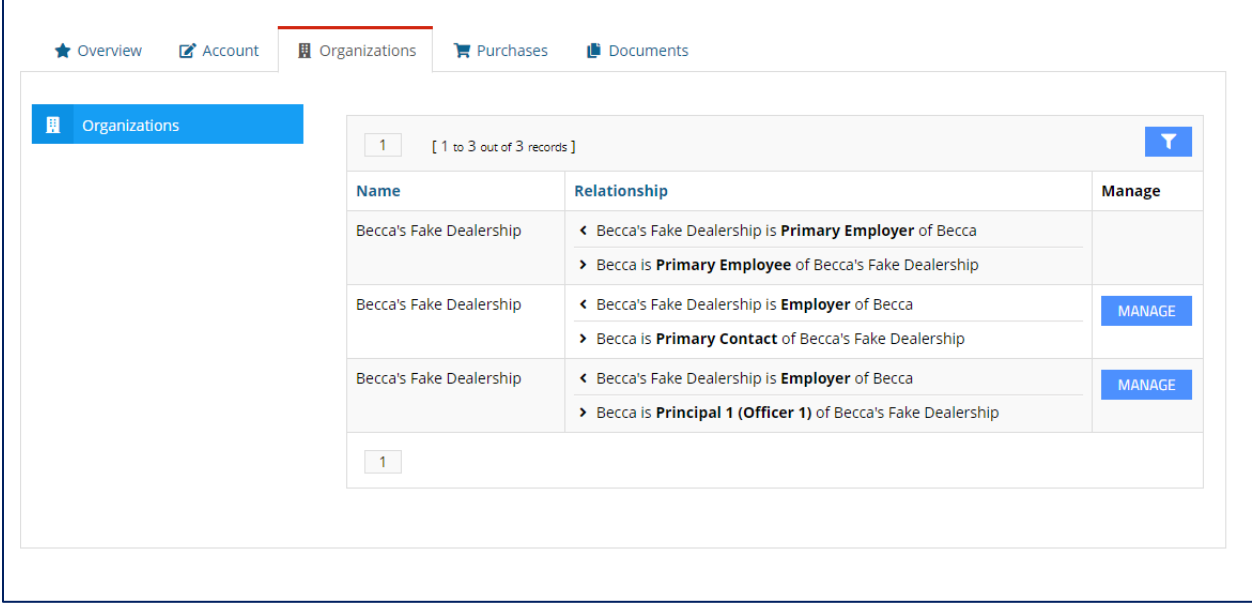

### <span id="page-8-0"></span>Organization Profile

As you will notice, the Organization Profile Overview looks identical to your individual profile. Here you can see the contact information for the organization, if any payments are due, and what active memberships the organization has.

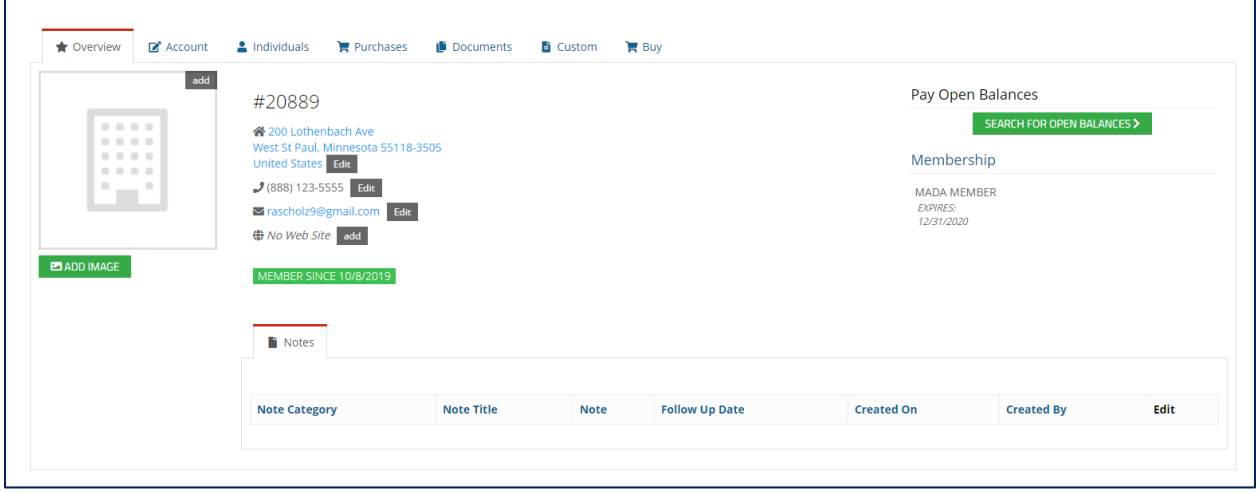

Under the **Account** tab is where you can update the organization's name and contact information.

This is also where you can see the organization's sales volume and dues class as well as your MADA Sales Representative.

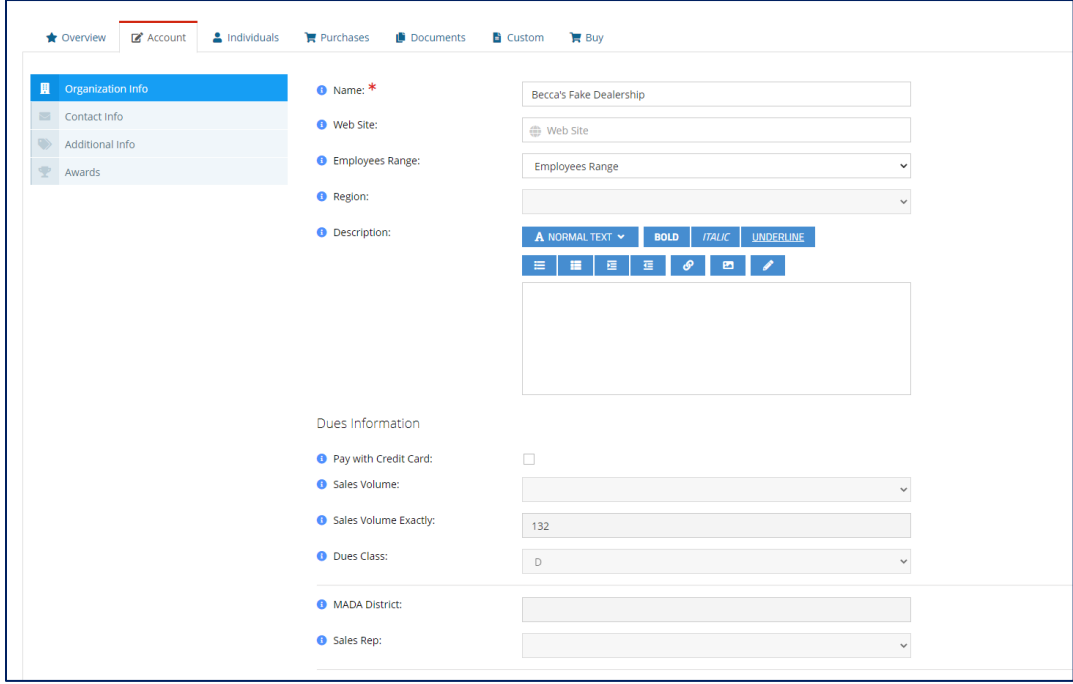

## <span id="page-9-0"></span>Managing Your Organization's Individuals

The **Individuals** tab is where you can see the list of all individuals associated as working at your organization.

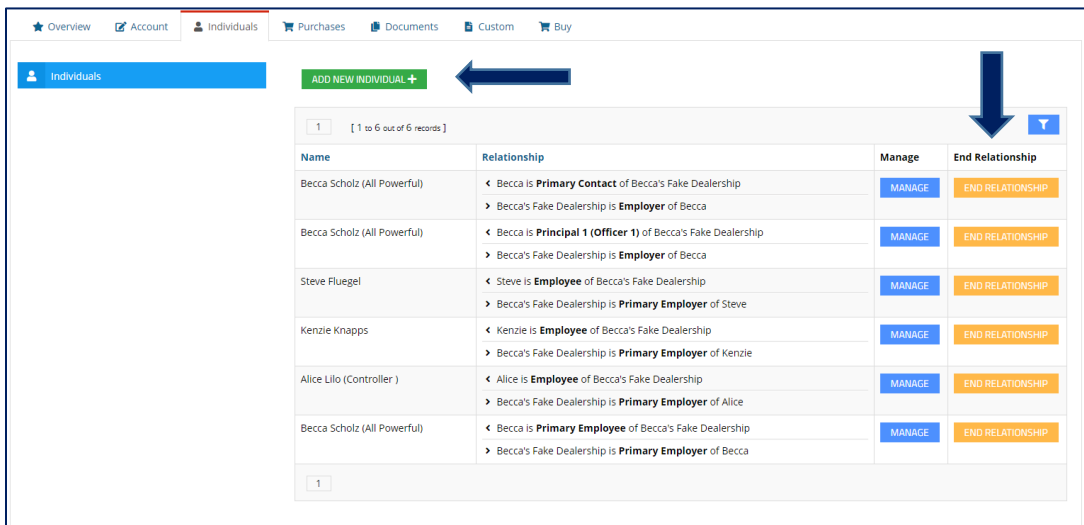

If an individual is no longer with your organization, you can simply click **End Relationship**.

You can also add individuals to your organization by clicking the green **ADD NEW INDIVIDUAL** button on the top. You will then type in their information. If the address and phone number of the organization is where the individual should be contacted, you can click the 'Link Address:' and 'Link Phone:' boxes.

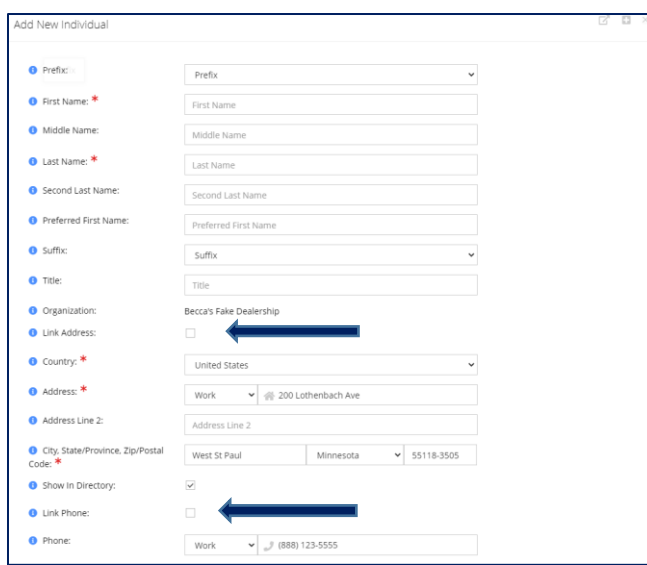

If you need to change an individual's name or relationship to your Organization, email [Becca@mada.org.](mailto:Becca@mada.org)

### <span id="page-10-0"></span>Organization Purchases

Similar to the individual Purchases tab, the organization Purchases tab is where you can see all purchases that have been made by the organization or by an individual associated with the organization.

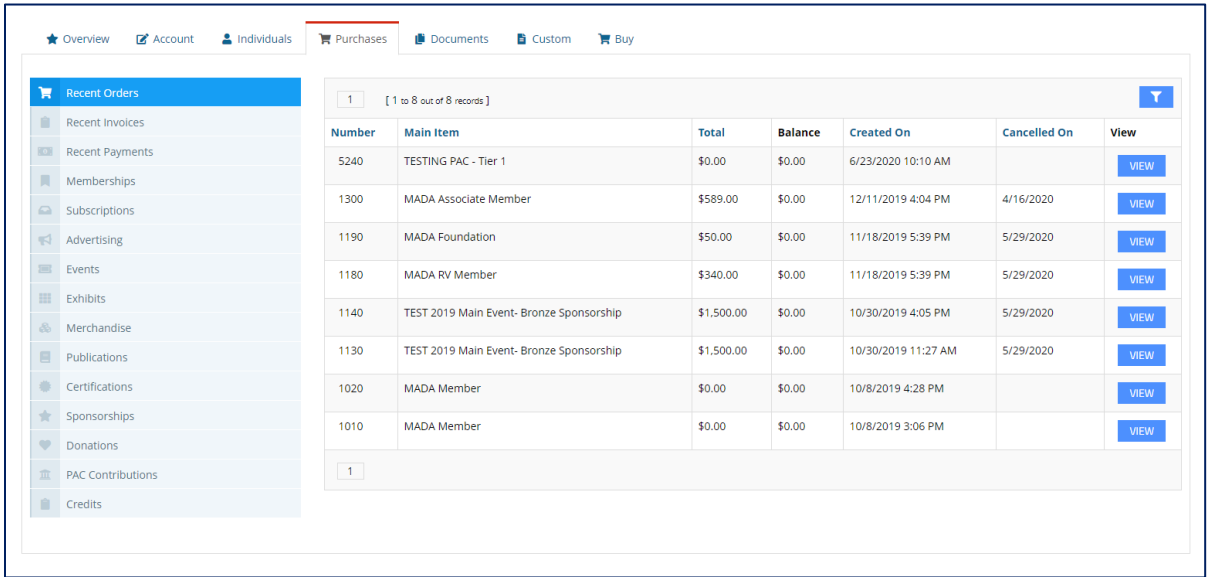

### <span id="page-10-1"></span>Let us know what you think

Please [give us feedback on this learning guide](mailto:becca@mada.org?subject=my.mada%20learning%20guide%20feedback), so we can provide content that's truly useful and helpful. Thanks!